## **Операційно-трудові нормативи для підприємств, що надають комунальні послуги**

Для ведення обліку трудовитрат і заробітної плати при наданні послуг підприємствами комунального господарства необхідно заповнити довідник **Операційно-трудових нормативів**.

Заповнення довідника Операційно-трудових нормативів здійснюється в підсистемі **Облік персоналу/Облік праці і заробітної плати/ Параметри** в модулі **Операційно-трудові нормативи.** 

Довідник **Операційно-трудові нормативи** призначений для внесення інформації про операції та операційно-трудові нормативи, має ієрархічну структуру і дозволяє довільним чином групувати операції. Нормативи потім використовуються при формуванні нарядів.

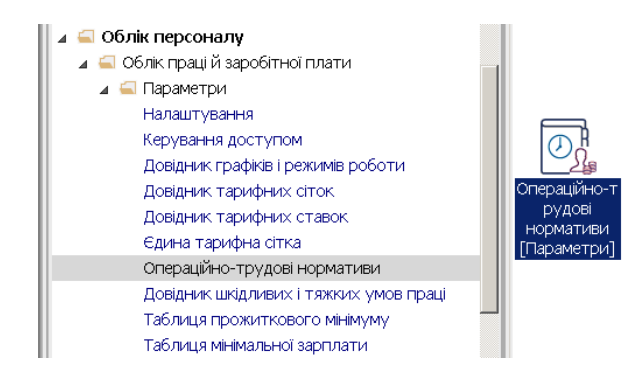

1. Встановити курсор у ліву табличну частину **Довідника операційно-трудових нормативів** та по пункту меню **Реєстр / Створити/Додати групу** або клавішею **Insert**  створити **Групу поточного** або **Групу підлеглого рівня.** 

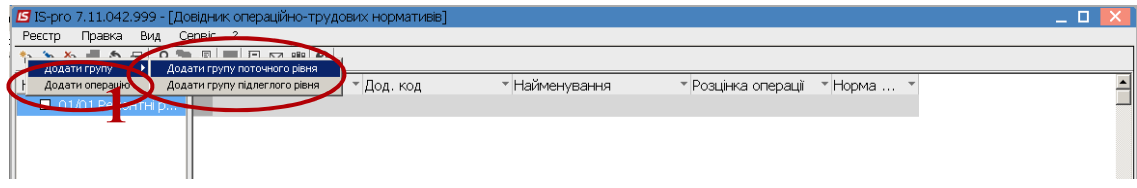

Структура груп та підгруп визначається підприємством.

2. Зазначити номер і назву групи/підгрупи та натиснути кнопку **ОК** .

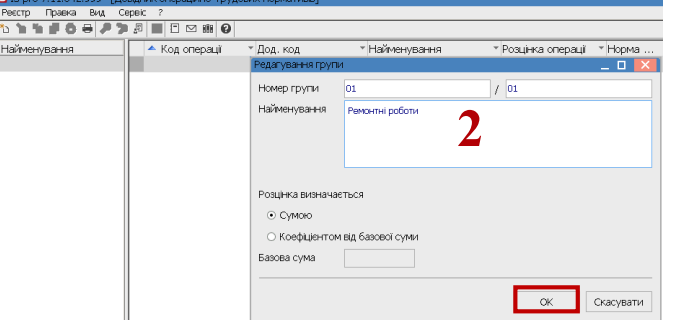

3. Сформувати всі групи поточного і підлеглого (якщо необхідно) рівня.

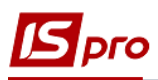

4. В лівій частині вікна обрати необхідну групу /підгрупу. Встановити курсор у праву частину вікна та по клавіші Insert обрати пункт Додати операцію.

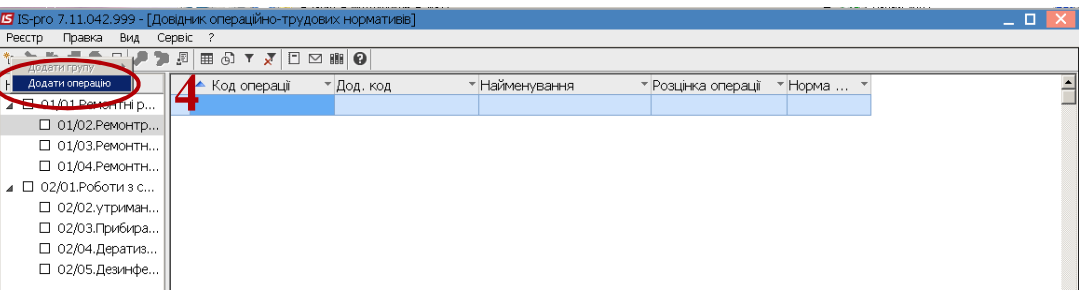

5. Заповнити Код операції.

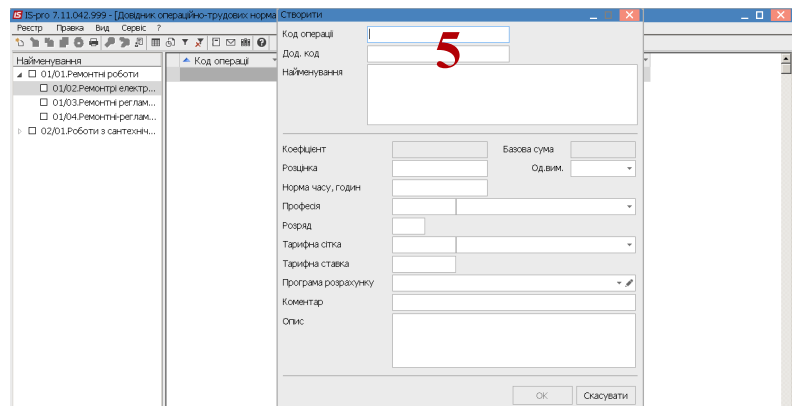

6. У полі Найменування внести назву операції.

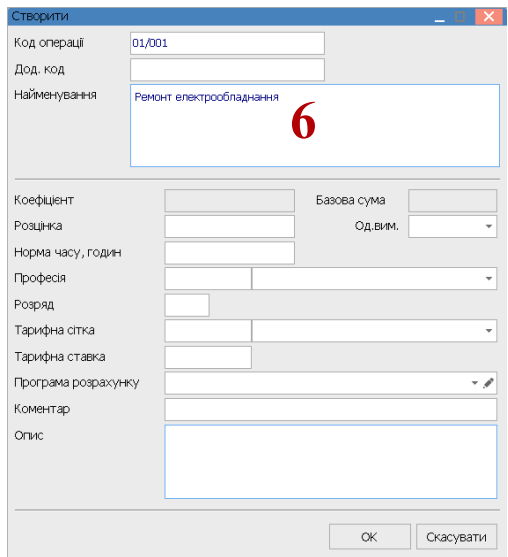

- 7. У полі Од.вим по клавіші F3 обрати з груп одиниць необхідну одиницю та натиснути кнопку ОК.
- 8. У полі Розцінка зазначити розцінку за виконану операцію.
- 9. У полі Норма часу, годин вказується кількість часу на операцію в годинах.

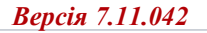

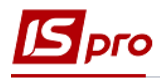

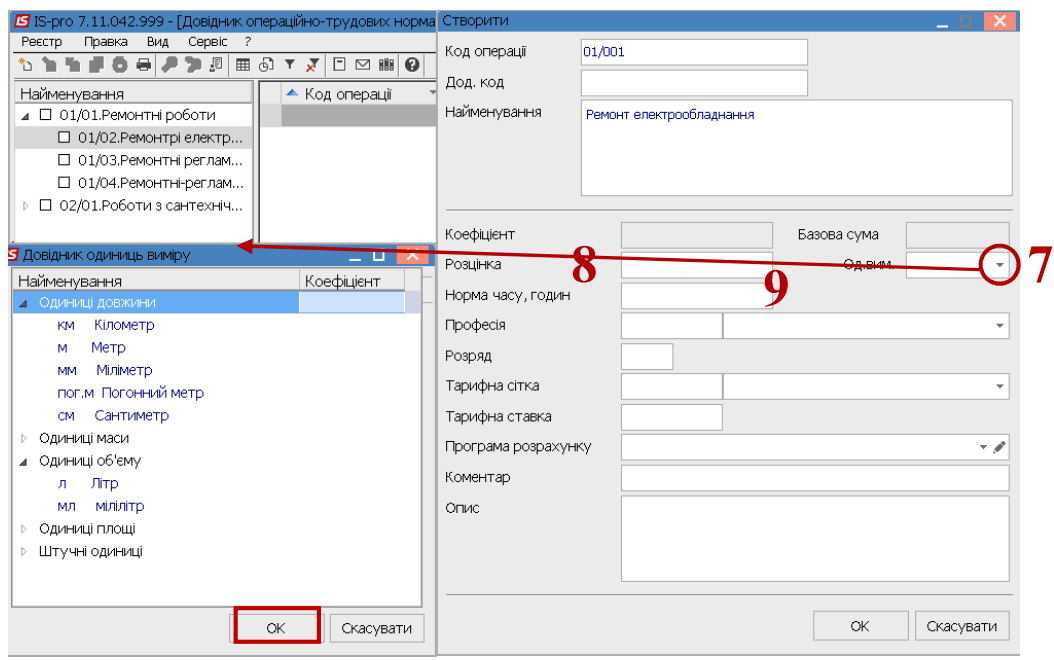

Перед заповненням поля **Професія** необхідно мати заповнені **Довідник професій (**підсистема **Загальні довідники** модуль **Довідник професій)** та **Довідник тарифних сіток (**підсистема **Облік персоналу / Параметри** модуль **Довідник тарифних сіток)**.

- 10. У полі **Професія** по клавіші **F3** обрати необхідну професію **з Довідника професій** та натиснути кнопку **ОК.**
- 11. У полі **Розряд** вказати розряд працівника, який повинен виконувати роботу.

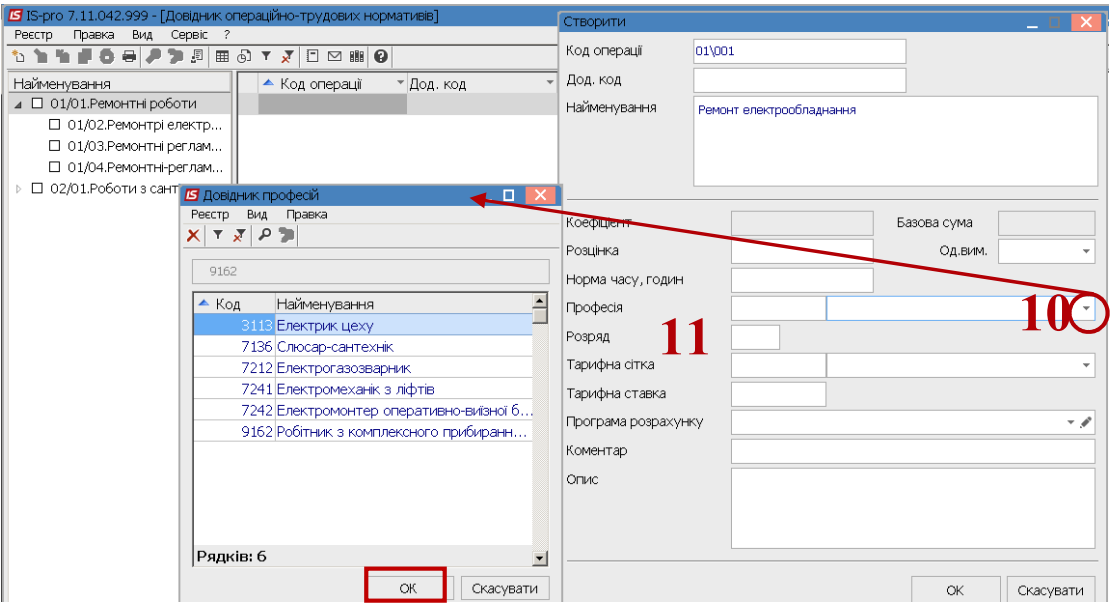

- 12. У полі **Тарифна сітка** по клавіші **F3** обрати відповідний період у **Довіднику тарифних сіток, Тарифна ставка** розраховується автоматично.
- 13. Виходячи з обраного розряду у полі **Опис** проводиться опис операції.

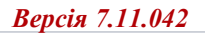

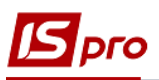

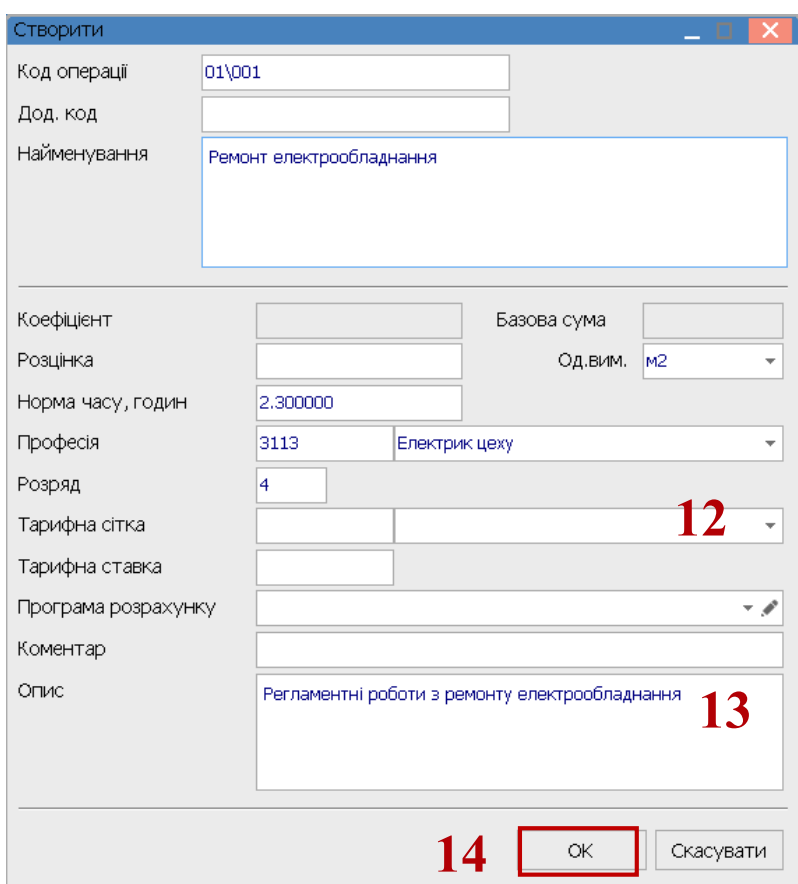

- 14. Після внесення інформації натиснути кнопку **ОК.**
- 15. Сформовані операції, за певною групою операцій при виготовленні тієї чи іншої продукції чи наданні послуг, використовується при нарахуванні заробітної плати при відрядній оплаті праці, а також формуванні нормо-годин при виготовленні продукції.

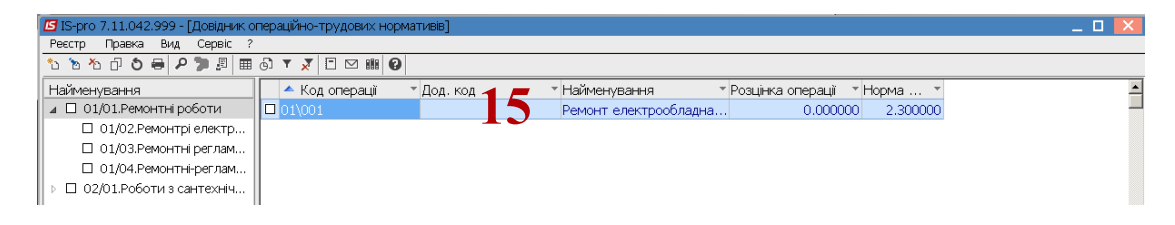